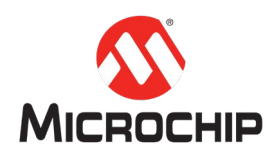

**MPLAB® Harmony 3** 之基础篇(**38**)

**--** 利用 **PMSM\_FOC** 组件加速电机控制应用开发

**Microchip Technology Inc.**

**MCU32** 产品部

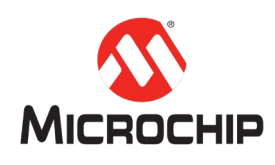

### 概述

电机控制程序是介于片上周边库(Peripheral Libraries, PLIB)和应用程序 (Applications)之间的驱动层,如下图所示。

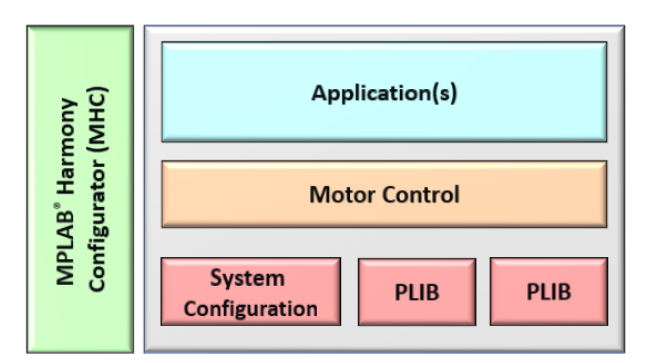

电机控制程序具有以下特点:

- 向下直接访问 PLIB, 向上则供应用程序访问, 并屏蔽与 PLIB 有关的信息。
- 其内部通常没有复杂的层级架构。
- **要求高度优化的代码,以节约 CPU 带宽。**

Harmony 3 图形化配置界面(MHC)中的 PMSM\_FOC 组件是一个用于自动生成上 述电机控制程序的图形化工具。其特点包括:

- 与 PLIB 组件的紧密交互
	- 自动配置与之连接的 PLIB 组件,无需用户手动配置。
	- 可以方便地更换 PLIB 组件。
- 丰富的配置选项
	- 可选则多种转子位置获取方法,例如各类无传感器估算方法。
	- 可选 MCHP 官方电机或者其它电机。
	- 可选 MCHP 官方驱动印板 MCLV2、MCHV3, 或其它印板。
- 经过优化的代码生成
	- 代码经过模块化设计,易于维护。
	- 代码经过优化,节约 CPU 带宽。

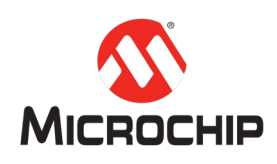

本文会介绍 PMSM\_FOC 组件的使用方法,并以基于 PIC32MKMCF 的电机控制程序 为例,交代详细的操作步骤。

### (一) 基础知识

为了更好地理解本文档内容,建议具备以下知识:

- 1. MPLAB X IDE 和 Harmony 3 的基本操作方法
- 2. 基础的嵌入式编程/调试经验

#### (二) 所需工具

#### 硬件:

1. [MCLV-2](https://www.microchip.com/DevelopmentTools/ProductDetails/DM330021-2) [低压电机控制印板](https://www.microchip.com/DevelopmentTools/ProductDetails/DM330021-2)

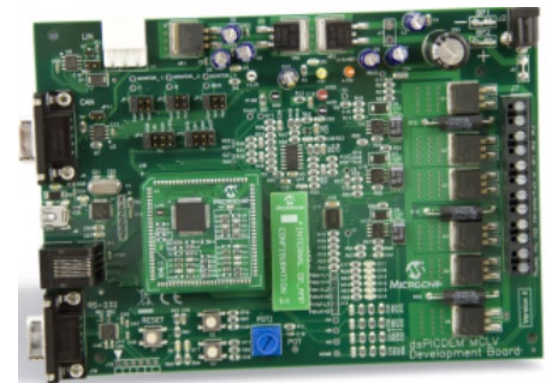

2. [PIC32MK motor control](https://www.microchipdirect.com/product/MA320024) PIM (plug-in-module[\)](https://www.microchipdirect.com/product/MA320024)

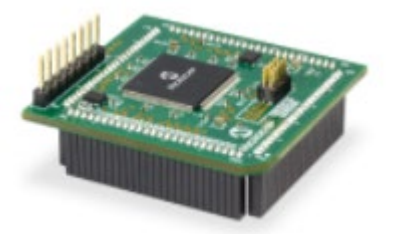

3. PMSM 电机([Hurst DMA0204024B101](https://www.microchip.com/DevelopmentTools/ProductDetails/PartNo/AC300022)[\)](https://www.microchip.com/DevelopmentTools/ProductDetails/PartNo/AC300022)

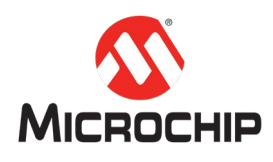

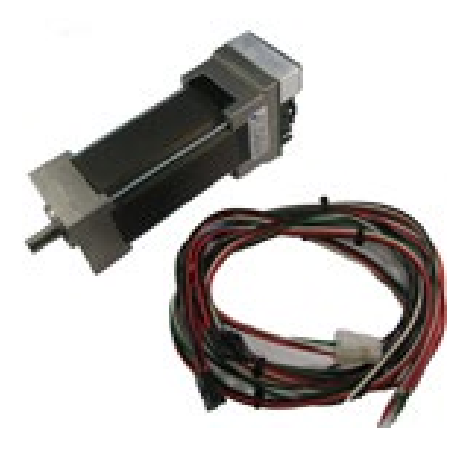

4. [MPLAB ICD](https://www.microchip.com/Developmenttools/ProductDetails/DV164045) 4 [调试器](https://www.microchip.com/Developmenttools/ProductDetails/DV164045)

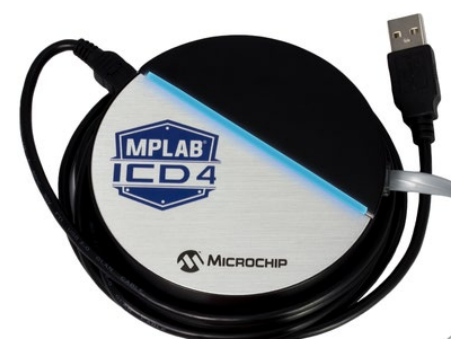

5. [MPLAB ICD](https://www.microchip.com/developmenttools/ProductDetails/ac102015) 4 [转接套件](https://www.microchip.com/developmenttools/ProductDetails/ac102015)

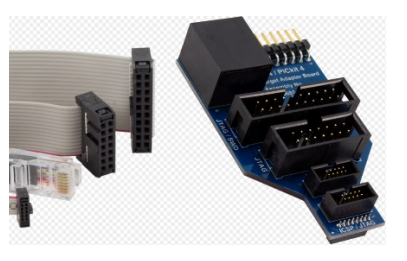

#### 软件:

- 1. MPLAB X IDE: v5.40 或更新版本
- 2. MPLAB XC32 编译器: v2.41 或更新版本
- 3. MPLAB Harmony 3 Configurator (MHC) v3.4.0 或更新版本
- 4. MPLAB Harmony 3 framework csp v3.7.1 dev\_packs v3.7.0 mhc v3.4.1 motor\_control v3.5.0

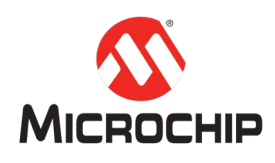

或更新版本

5. X2CScope 串口调试工具: v2.0.6 或更新版本

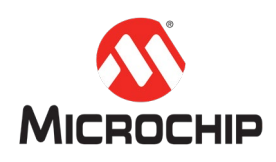

## 二、 **PMSM\_FOC** 组件的使用方法

使用 PMSM\_FOC 组件生成电机控制程序的步骤如下所述。

- 初始化: 添加 PMSM\_FOC 组件到 MHC 项目界面。
- 连接 PLIB 组件:例如 ADC, PWM, QEI 等。
- 配置 PMSM\_FOC 组件: 选择电机,选择印板,选择电机控制方法等。
- **配置 MCU 引脚: 在引脚配置界面中, 指定所需引脚。**
- 生成代码。
- 修改 main.c 文件: 在 while(1)循环中调用特定函数。

以下进行分步讲解,并且介绍所生成软件的模型。

### (一) 初始化

首先, 将 Harmony 3 framework 升级到"概述"章节中指定的版本。

然后, 在 MPLAB X IDE 中打开或者新建一个 Harmony 3 项目, 并且为该项目打开 MHC。

在 Available Components 标签中, 找到并双击 PMSM\_FOC, 或者将其拖拽到 Project Graph 标签中。

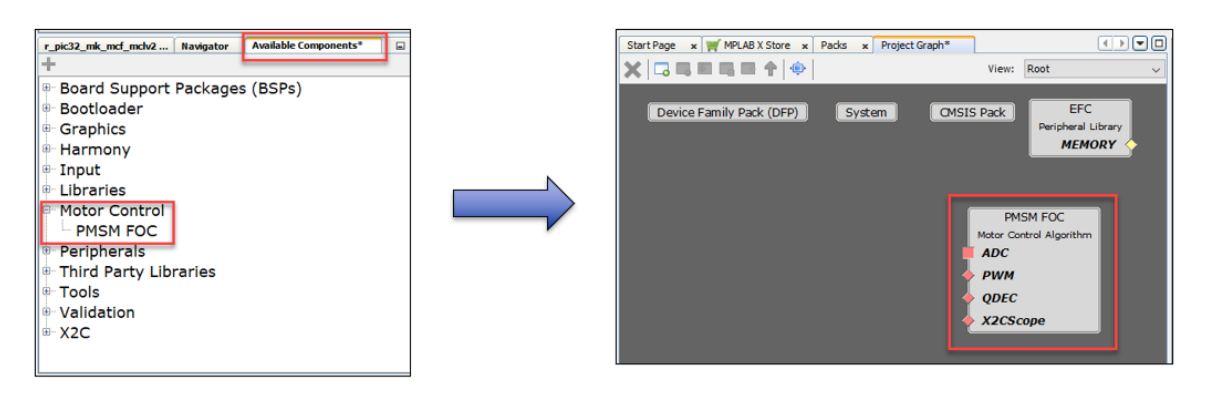

(二) 连接 **PLIB** 组件

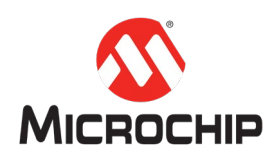

MHC 中的组件可以拥有两种接口:依赖接口(dependency)和能力接口 (capability)。依赖接口显示在组件图形的左侧,表示该组件依赖于其它组件。 能力接口显示在组件图形的右侧,表示该组件能支持其它组件。

PMSM\_FOC 有四个依赖性接口: ADC, PWM, QDEC (正交位置解码器), X2CScope (串口调试工具)。用户应将需要的 PLIB 加入 Project Graph 标签中, 并且把对应 的能力接口与依赖接口连接起来。

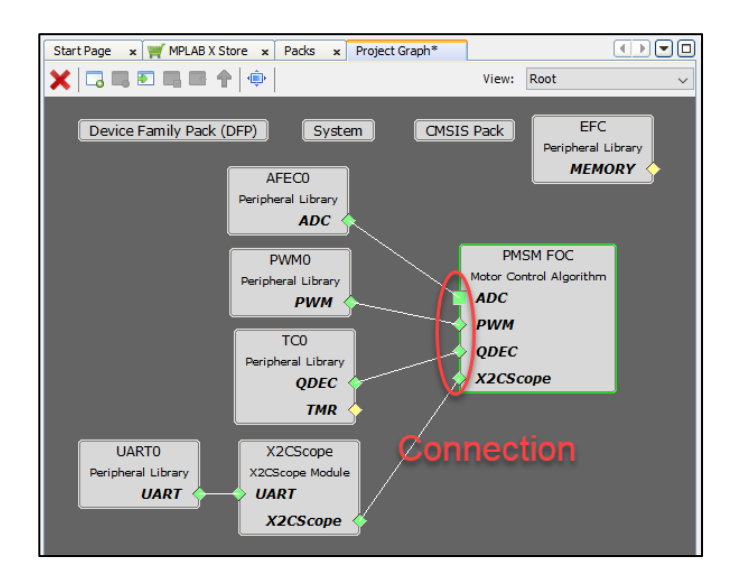

#### (三) 配置 **PMSM\_FOC** 组件

#### 配置印板

首先,可以选择 MCLV2、MCHV3、或其它印板。若是 MCLV2 或 MCHV3, 那么相 关参数,例如最大电流、母线电压等,会自动配置好。若是其它印板,那么用户 需要自行输入相关参数值。

然后,根据硬件情况配置 MCU 的 PWM 模块。

最后,根据硬件情况配置 MCU 的 ADC 模块。

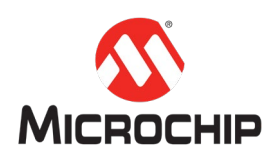

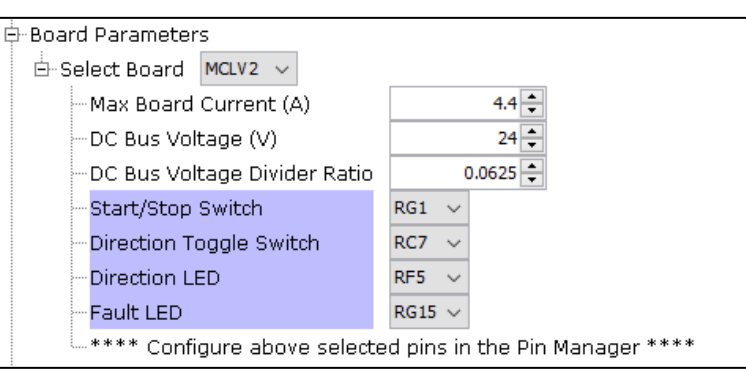

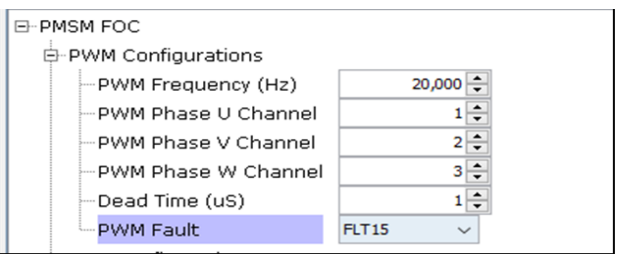

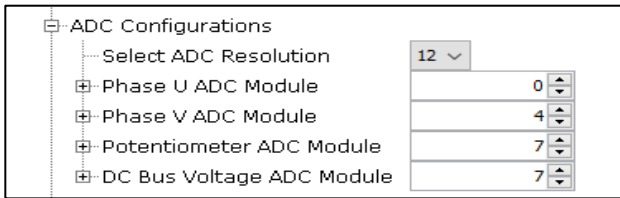

#### 配置电机

可以选择 MCHP 的官方指定电机: Hurst DMA0204024B101、 Hurst DMB0224C10002、Leadshine EL5-M0400-1-24, 或其它电机。

若是官方指定电机,那么电机参数会自动配置好。若是其它电机,那么用户需要 自行输入电机参数值。

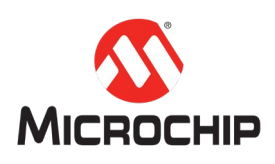

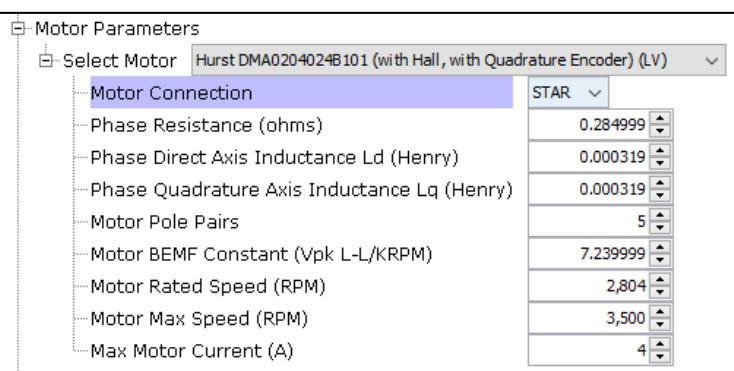

#### 配置电机控制选项

可供配置的选项包括:获取电机转速和位置反馈的方法,电机的运转模式(速度 闭环、速度开环、力矩模式),(无传感器控制的)开环启动参数,等等。

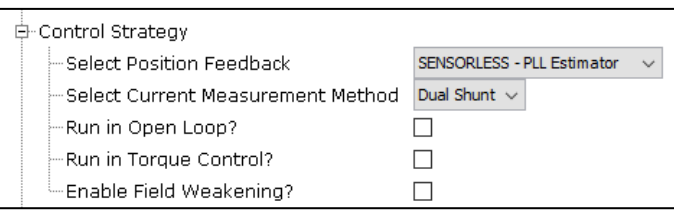

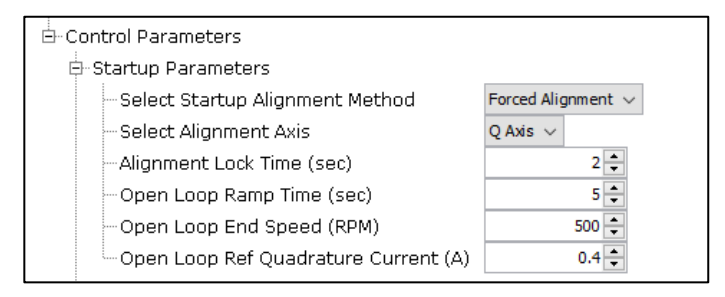

#### 配置电流、速度控制环

可在此输入 d 轴、q 轴电流控制器和速度控制器的参数。

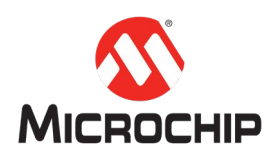

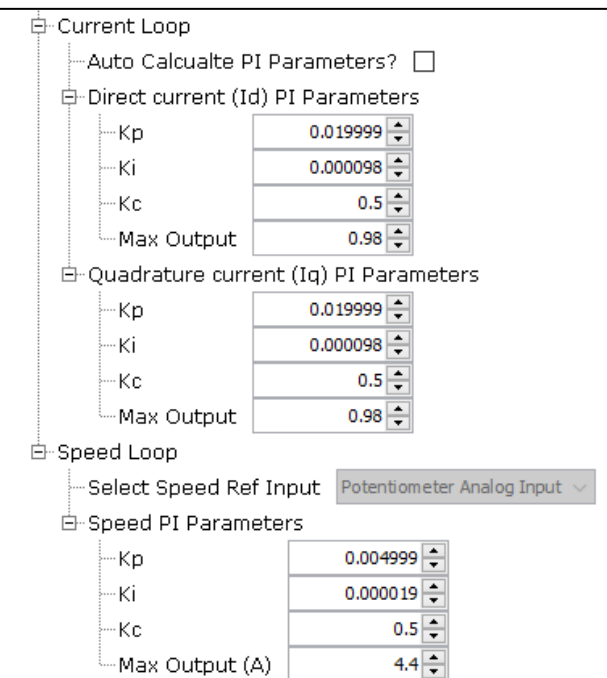

### (四) 配置 **MCU** 引脚

在引脚配置(Pin Configuration)界面中,配置需要用到的所有引脚。

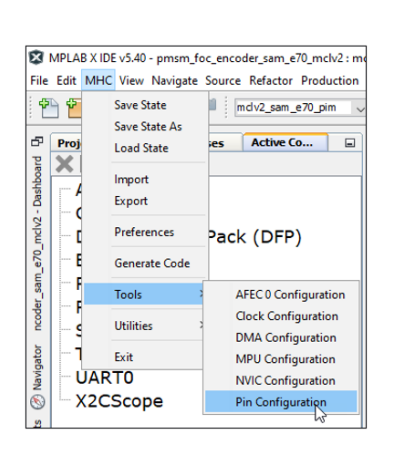

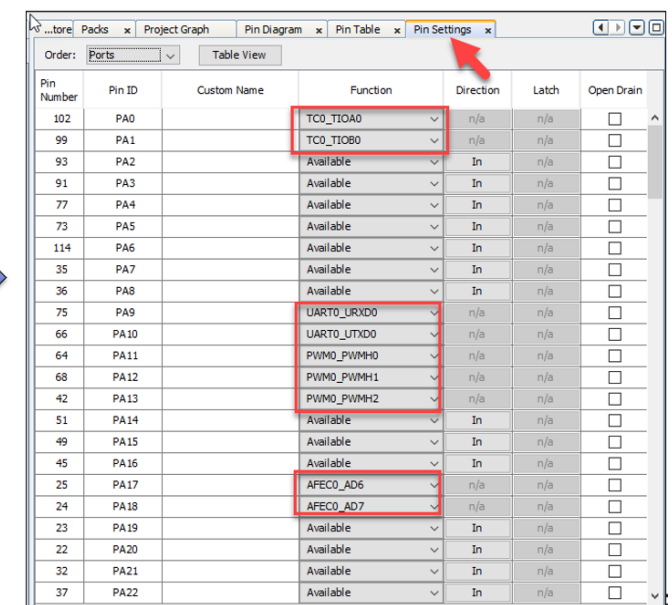

### (五) 生成代码及软件模型

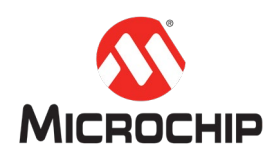

触发生成代码指令后,MHC 会生成多个源文件,其中包含了对 PMSM 进行 FOC 控制所需的完整代码。

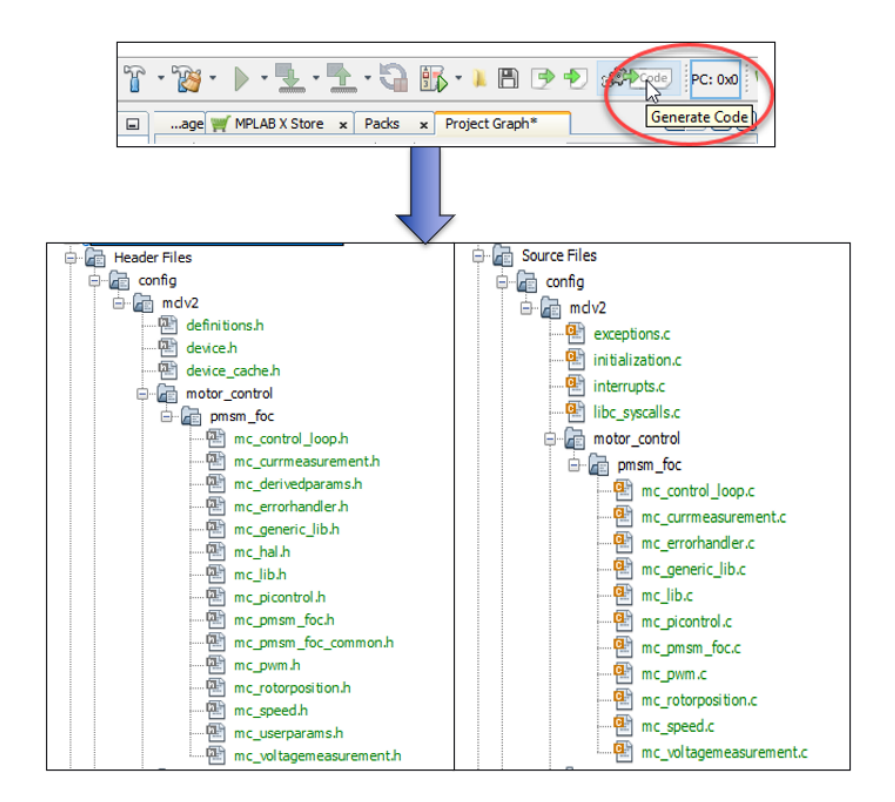

代码的软件结构及其和源文件的关系,如下图所示。

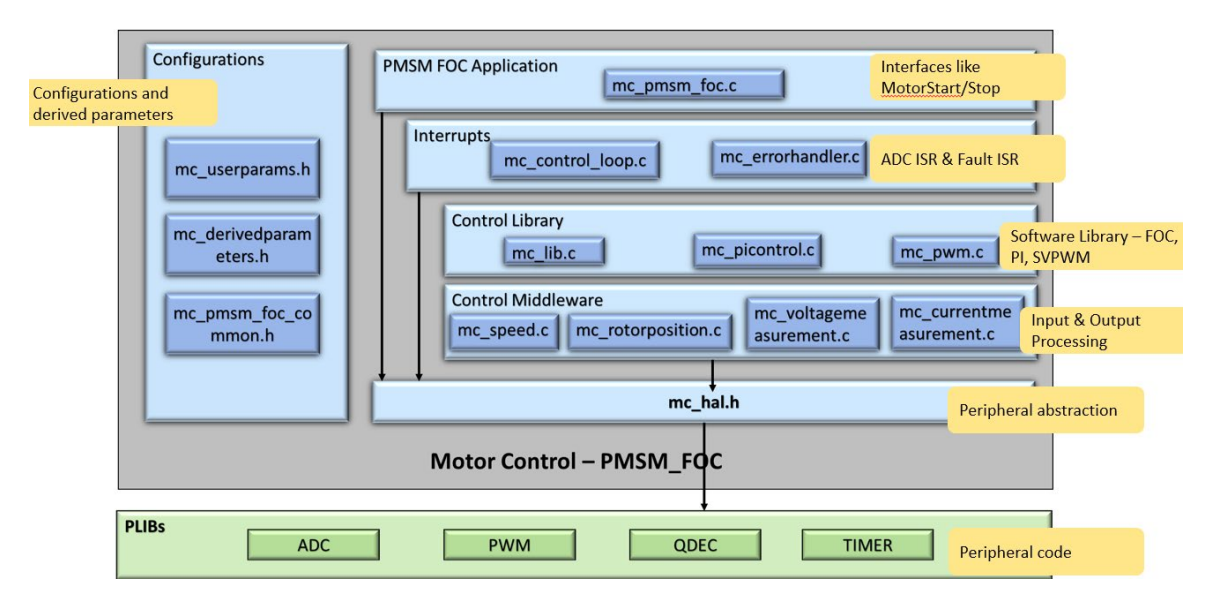

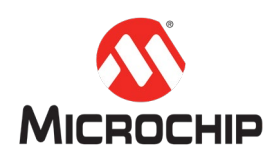

绝大部分电机控制任务会在 ADC 中断服务函数中被周期性地执行;而查询按钮、 电位器信息的任务,在 while(1)循环中执行。它们的流程图如下所示。

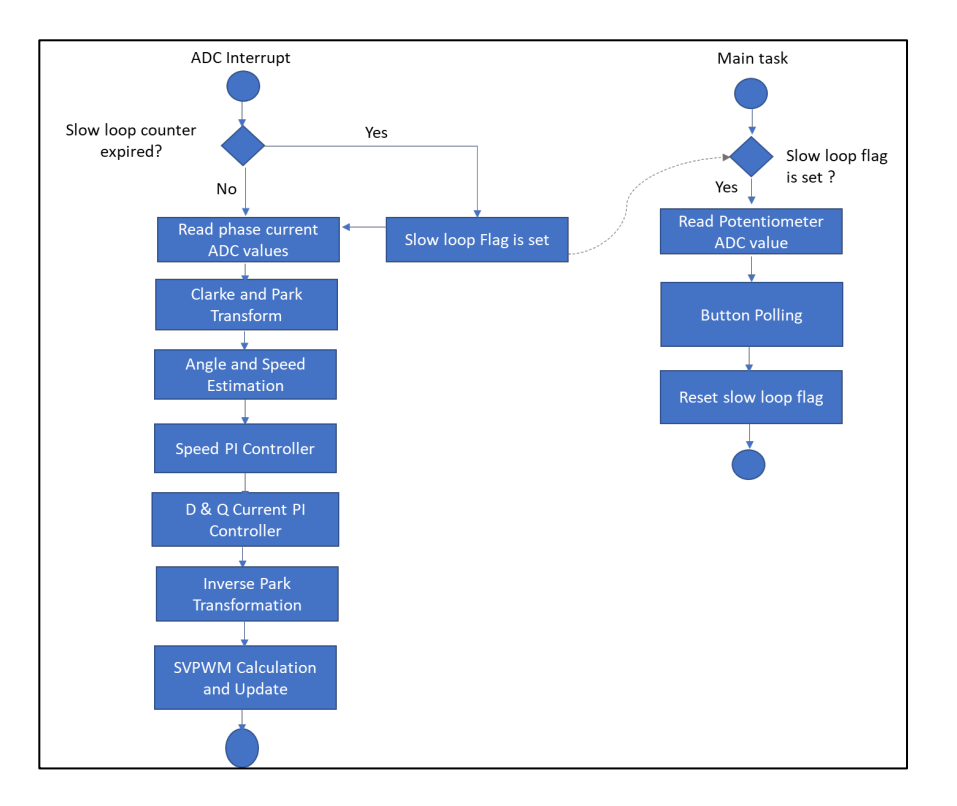

### (六) 修改 **main.c** 文件

在 while(1)循环中,调用 PMSM\_FOC\_Tasks()函数。如果希望使用 X2CScope 串口调 试工具,那么还要调用 X2CScope\_Communicate()函数。

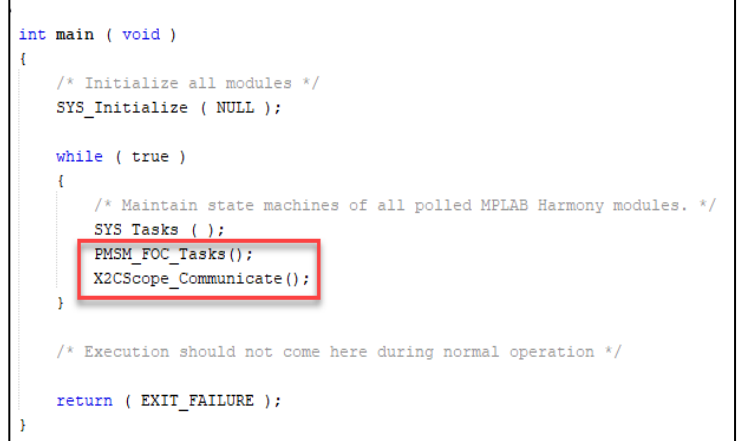

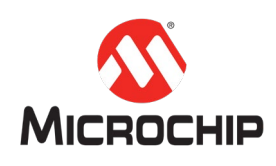

# 三、 利用 **PMSM\_FOC** 生成基于 **PIC32MKMCF** 的无传感器 **FOC** 控制 程序

本章将详细讲解一个例子: 利用 PMSM\_FOC 生成基于 PIC32MKMCF 的无传感器 FOC 控制程序。Harmony3 的 motor\_control 模块所提供的例程 **mclv2\_pic32\_mk\_mcf\_pim.X** 就是这样开发的。

#### (一) 硬件平台搭建

将 PIC32MKMCF PIM 和 External Op\_amp configuration 印板安装到 MCLV2 上。

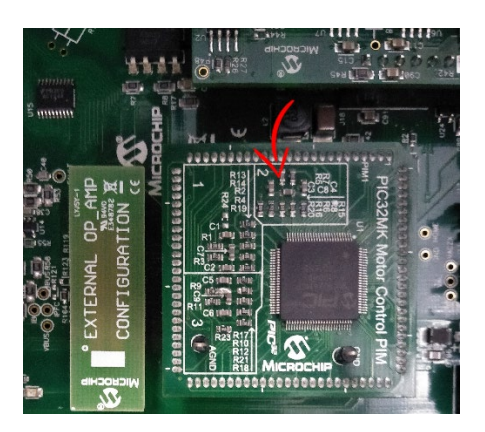

将 ICD4 调试器的一端与 MCLV2 连接, 另一端与上位机连接。

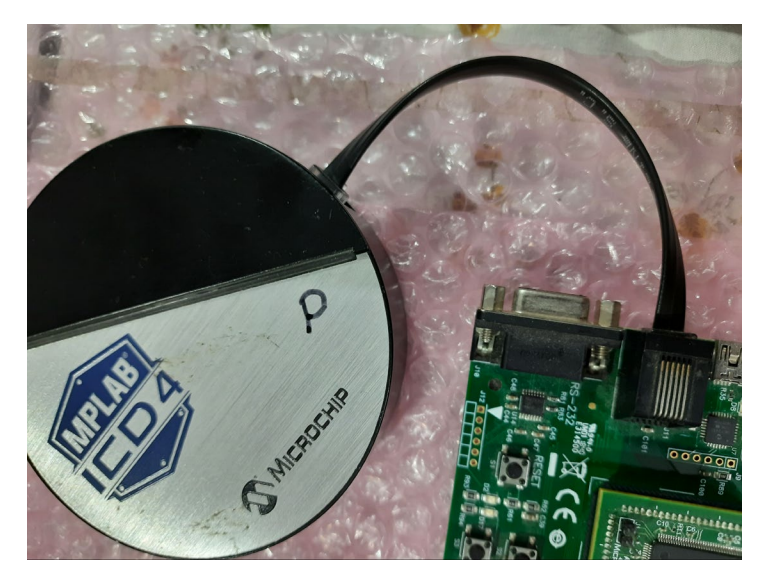

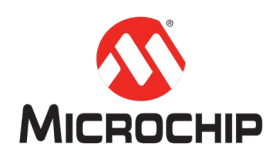

将电机的动力线连接到 MCLV2 的 M1、M2、M3 插座。

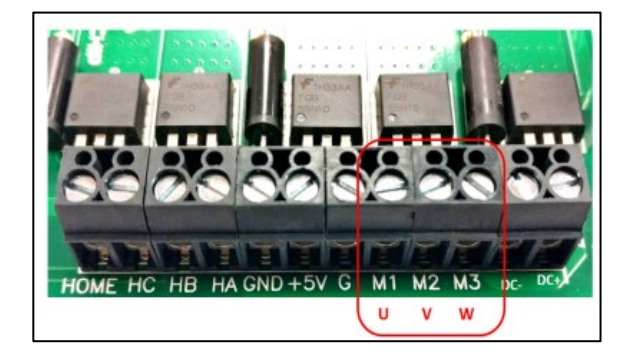

确保 MCLV2 上的跳针位置如下图所示。

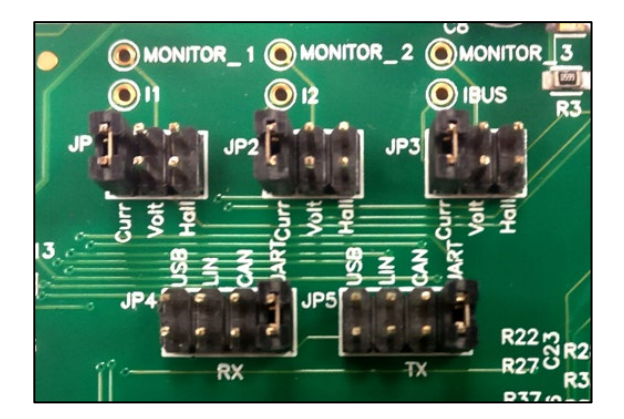

将"USB 转 RS232"线缆的 USB 端连接至上位机; 将其 RS232 端连接至 MCLV2 的 J10 插座。

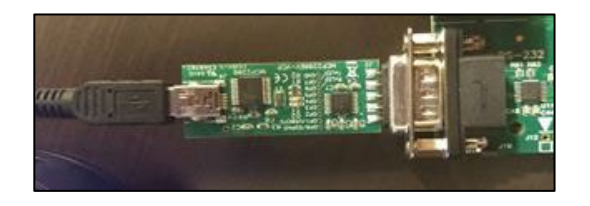

#### (二) 创建项目

在 MPLAB X IDE 中,点击 **File -> New Project**;在新建项目向导窗口中,选择**"32 bit MPLAB Harmony Project"**;在下一步中,选择 Harmony 3 Framework 的路径。

接着,输入项目的保存路径、项目文件夹名称、项目名称。

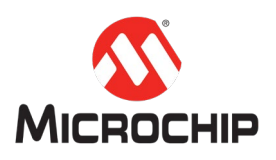

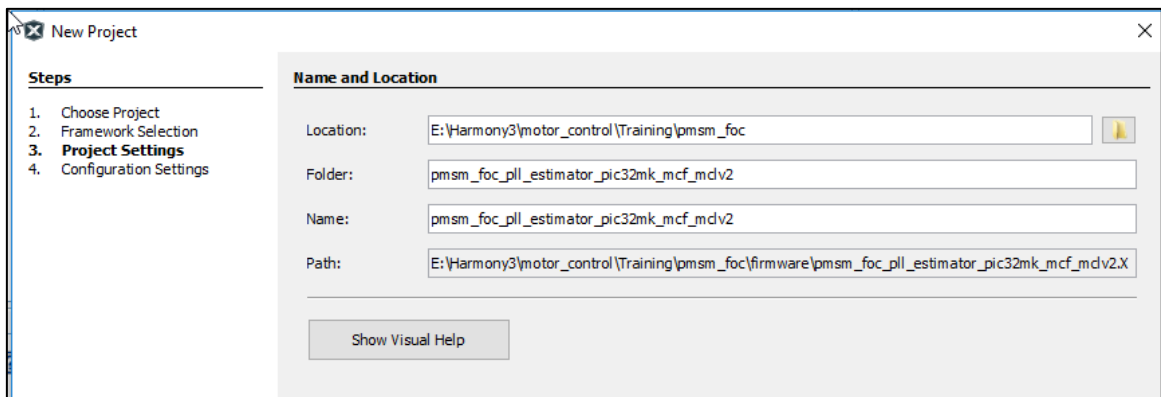

最后,选择目标 MCU 为 **PIC32MK1024MCF100**。

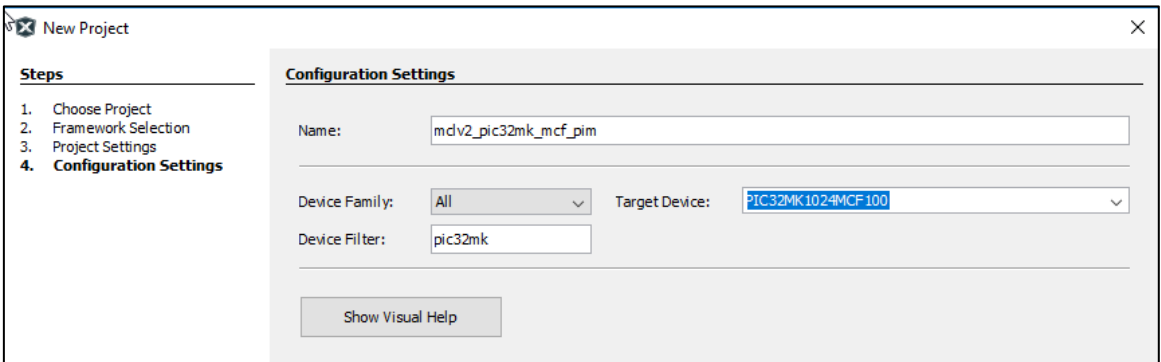

### (三) 打开 **MHC**

点击 **Tools -> Embedded -> MPLAB Harmony Configurator**;确认或输入 Harmony 3 Framework 的路径;选择默认的 DFP 和 CMSIS 路径。

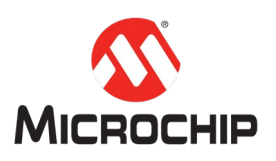

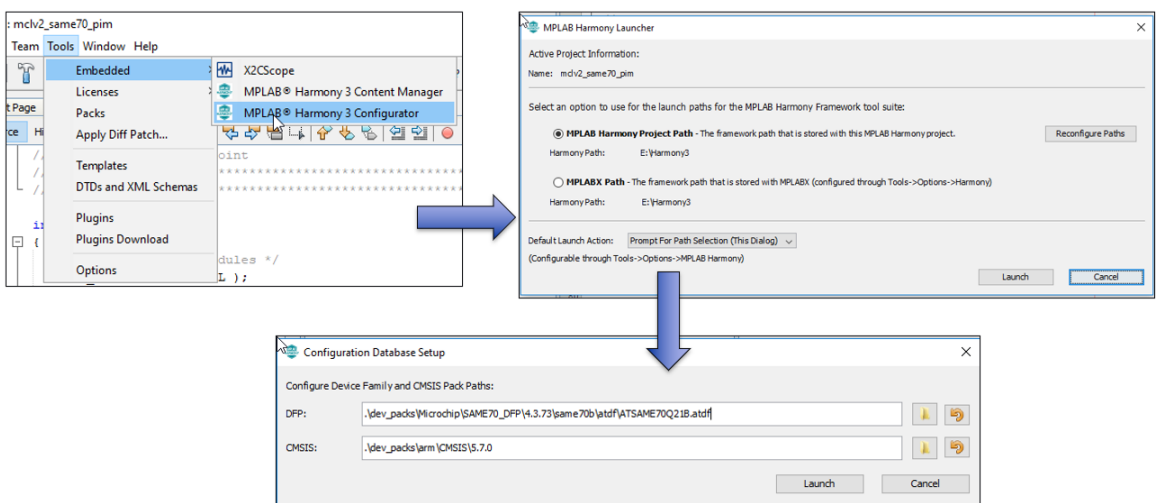

#### (四) 连接组件

将 PMSM\_FOC 组件和所需 PLIB 组件加入 Project Graph 窗口中,并将它们连接起 来,如下图所示。注意,由于 PMSM\_FOC 默认选择无传感器控制方法,因此其依 赖接口并不包括 QDEC。

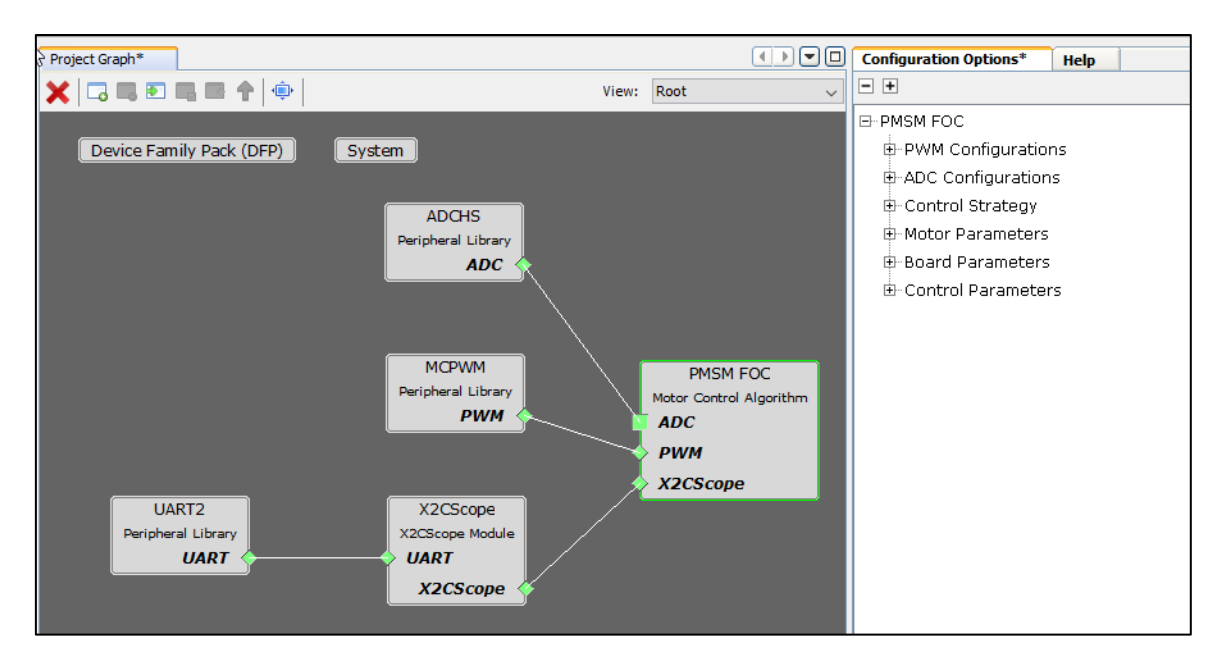

### (五) 配置 **PMSM\_FOC** 组件

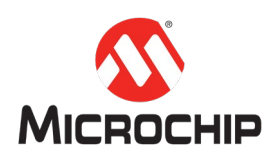

点击 PMSM\_FOC 组件;选择印板为 MCLV2;选择电机为 Hurst DMA0204024B101; 选择位置反馈方法为 SENSORLESS – PLL Estimator。

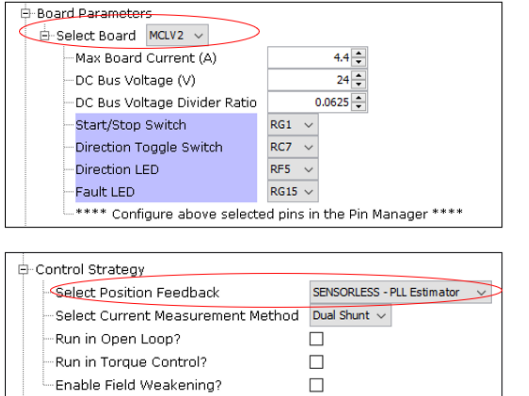

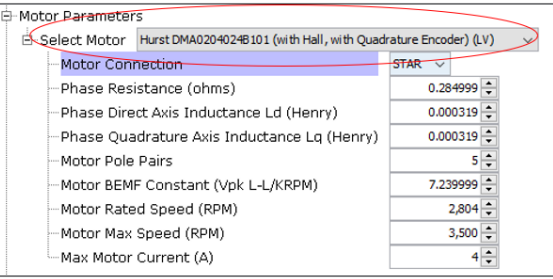

### (六) 配置 **MCU** 引脚

点击 **MHC -> Tools -> Pin Configuration**。所有需要使用的引脚都必须手动配置。按 照下表所示,配置所有引脚。

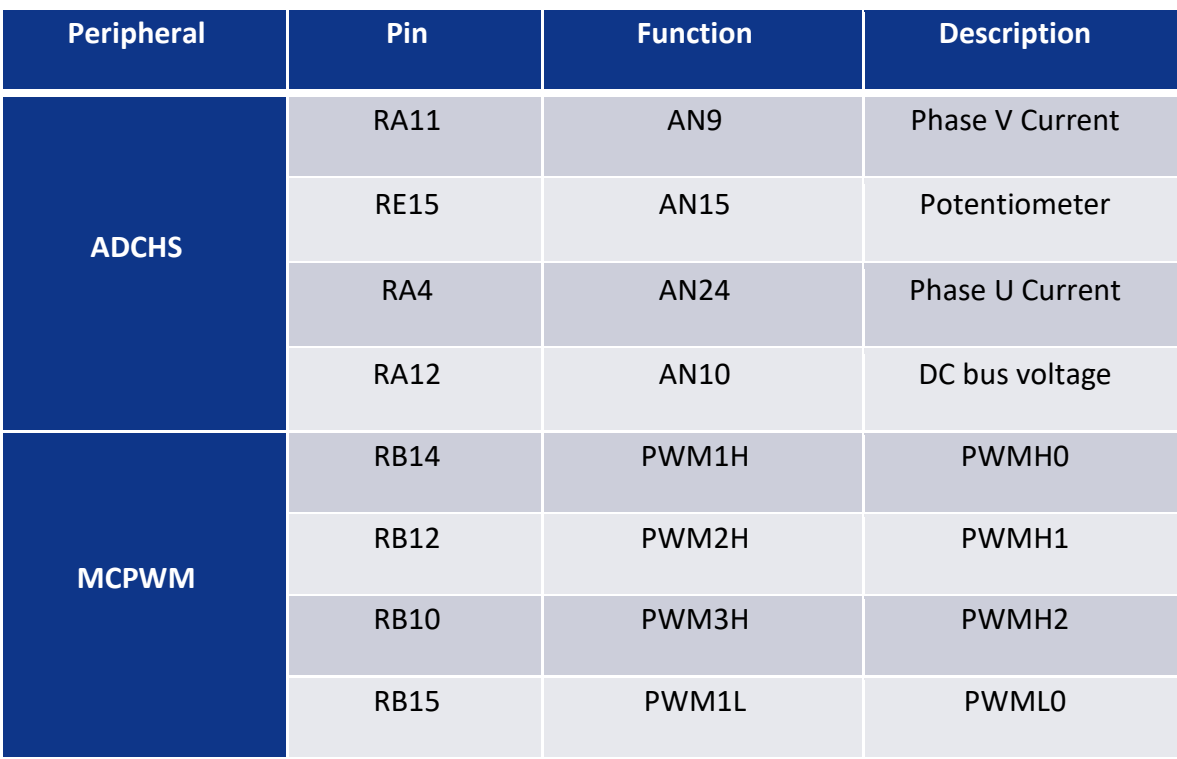

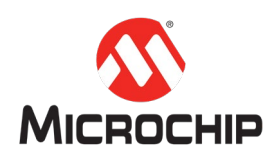

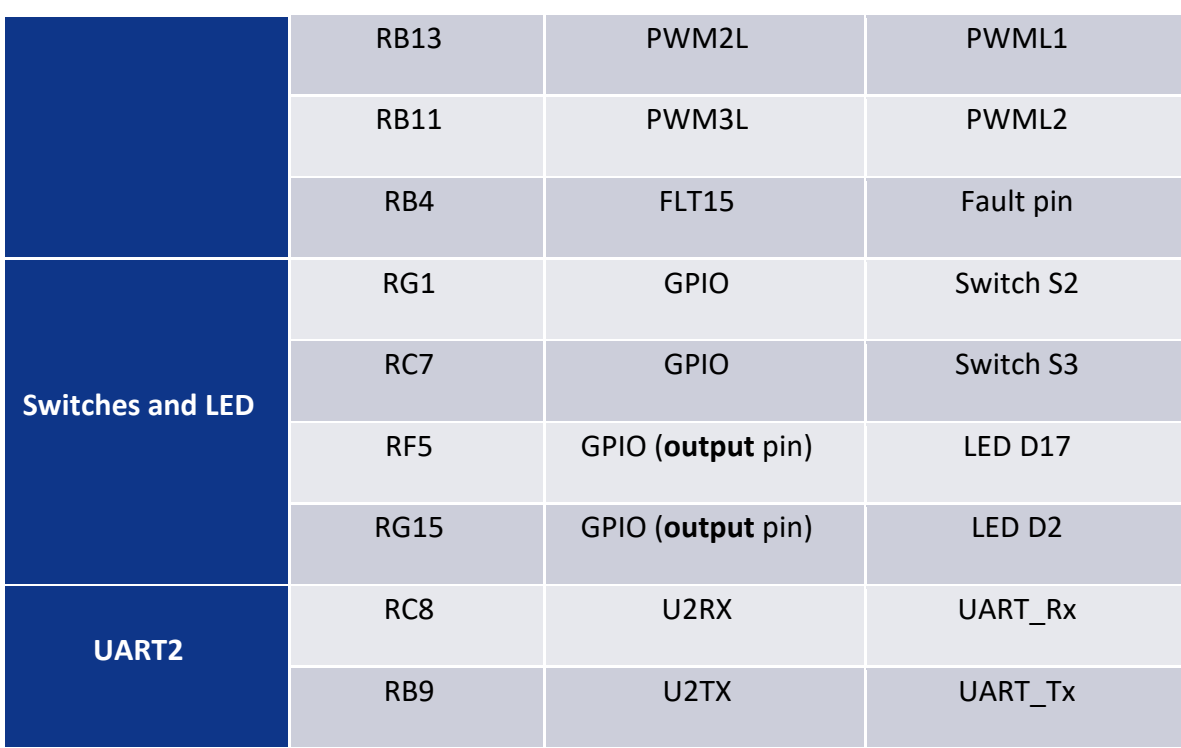

## (七) 生成代码

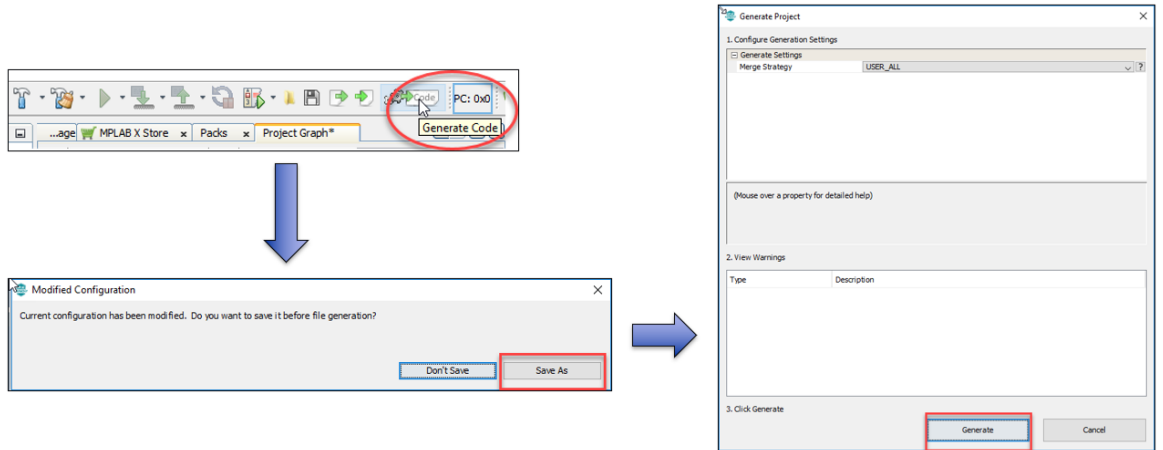

## (八) 修改 **main.c** 文件

将以下代码复制到 while(1)循环中。

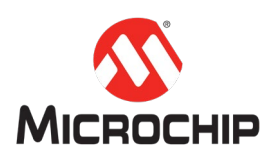

*PMSM\_FOC\_Tasks();*

*X2CScope\_Communicate();*

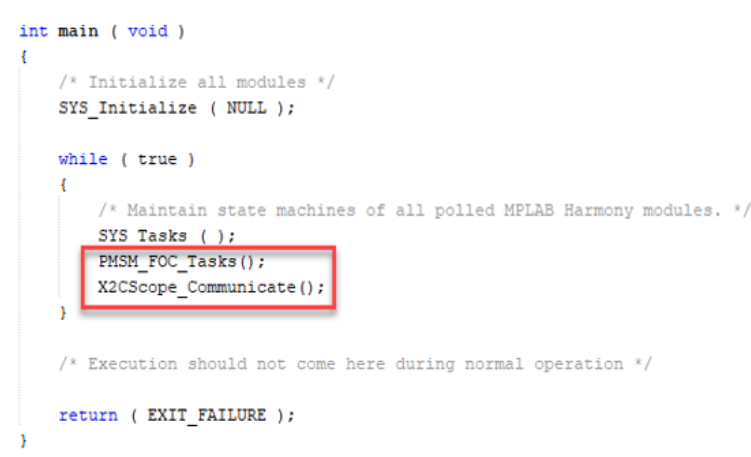

### (九) 设置项目属性

在项目属性配置窗口中,首先在默认目录,即 Conf: [\[\(project](conf:%5B(project) name)]下:

选择调试工具(Connected Hardware Tool)为 ICD-4;并选择编译工具(Compiler Toolchain):一般建议选择最新版本的 XC32。

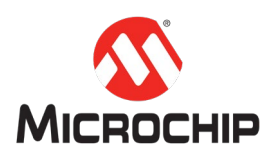

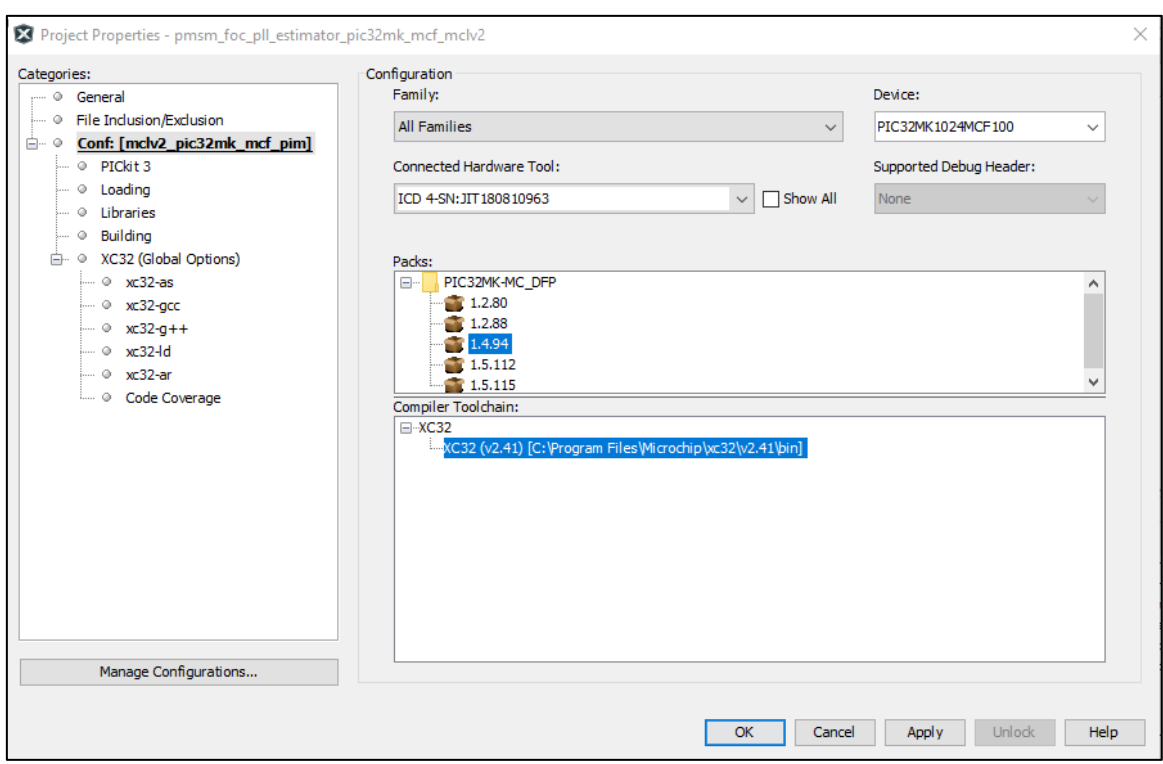

然后进入 Loading 目录,勾选"Load symbols when programming or building for production (slows process)"。这是为了让 X2CScope 工具正常工作的必要操作。

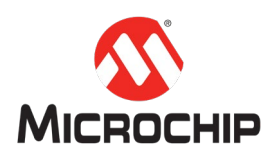

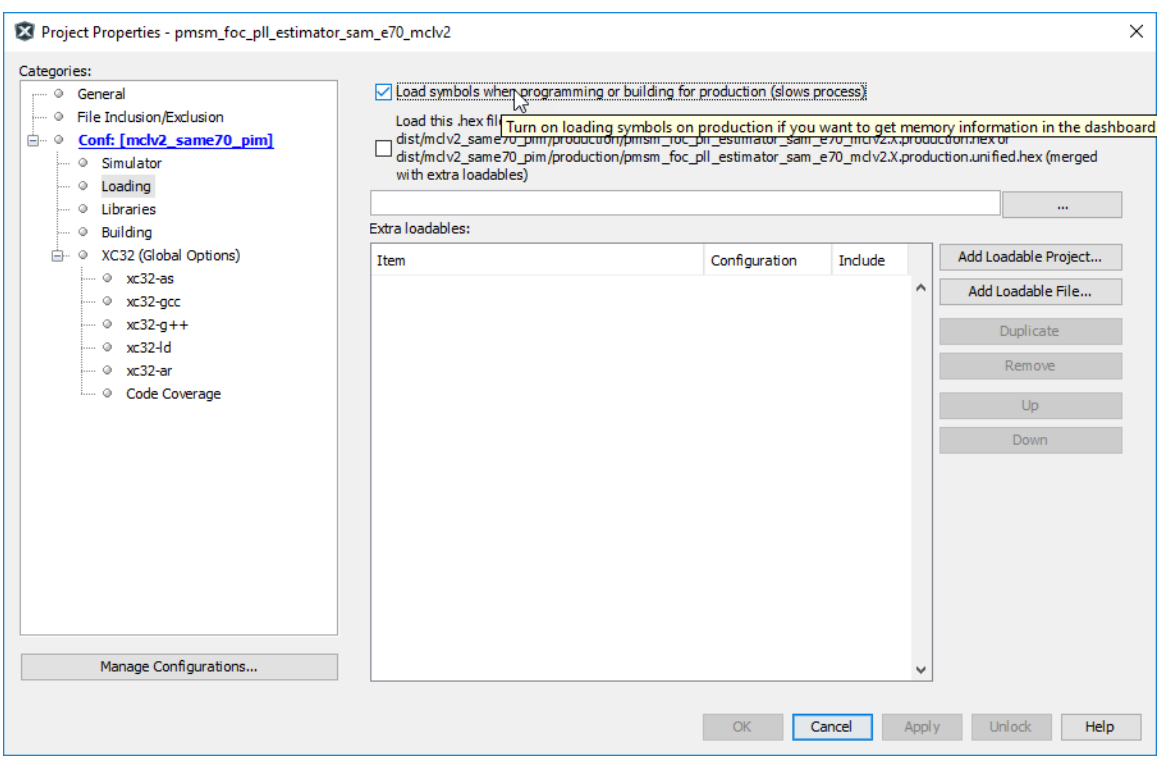

### (十) 运行例程

为 MCLV2 连接 DC24V 电源。

编译并烧写(Build and Program)项目至目标 MCU。

按下 S2 按钮以启动电机。

转动(蓝色)电位器以调节转速指令。

按下 S2 按钮以停止电机。

按下 S3 按钮以改变电机转动方向。

再次按下 S2 按钮以启动电机。

利用 X2CScope 的 Scope 窗口观察相关全局变量,确认电机运行状态。例如下图所 示,观察了电机 U 相、V 相电流反馈和估算的转子磁链角度波形。

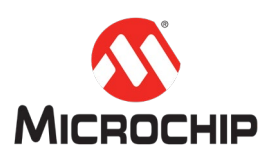

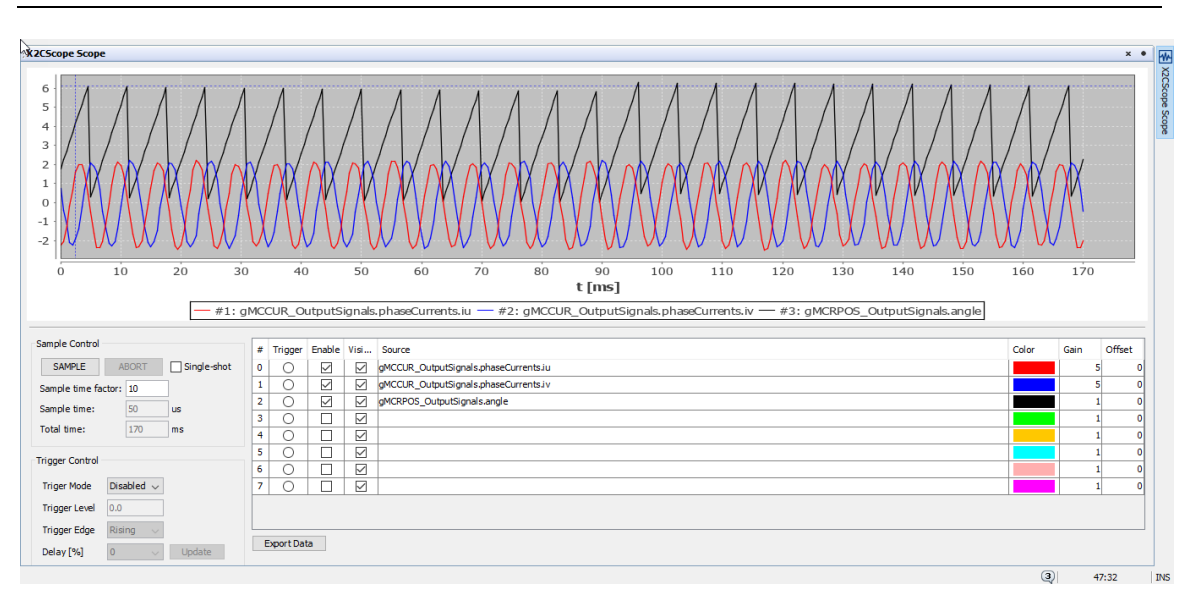

所有操作结束后,按下 S2 按钮以停止电机,并断开 DC24V 电源。

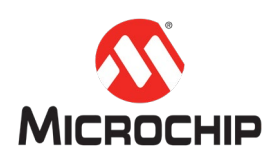

## 四、 总结

本文首先回顾了电机驱动软件与下层 PLIB 和上层应用软件之间的关系,然后介绍 了 MHC 中用于自动生成电机驱动软件的工具: PMSM\_FOC 组件。接着,详细解 释了 PMSM\_FOC 组件的每一个使用步骤。最后,提供了一个实例供读者参考。借 此,希望能为读者快速上手 PMSM\_FOC 组件提供帮助。